## **Changing Your Password Before It Expires**

If you want to change your password and it has not already expired, follow the instructions below.

- 1. Click on this link: <a href="mailto:cps.edu/portal">cps.edu/portal</a> in your web browser.
- 2. Type in your CPS **Username**.

NOTE: Your username is the first part of your email address without the "@cps.edu."

- 3. Type in your CPS Password.
- 4. Click Sign In.

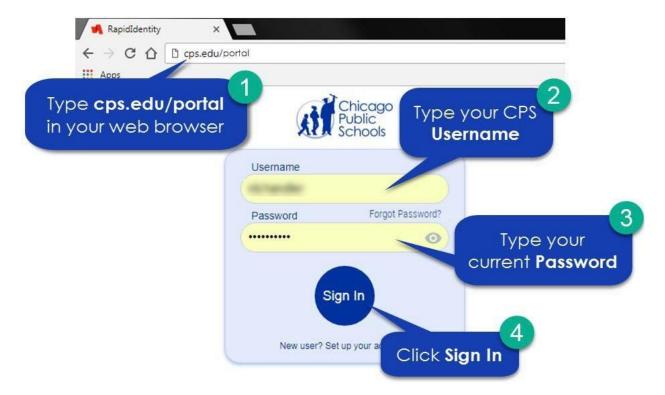

After you click Sign In, you will see the screen below for Step 5.

5. Click on the picture of the **key icon**.

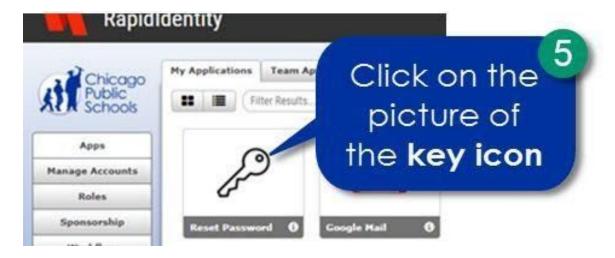

After you click on the picture of the **key icon**, you will see the screen below for **Step 5**.

6. Click on the Change Password button.

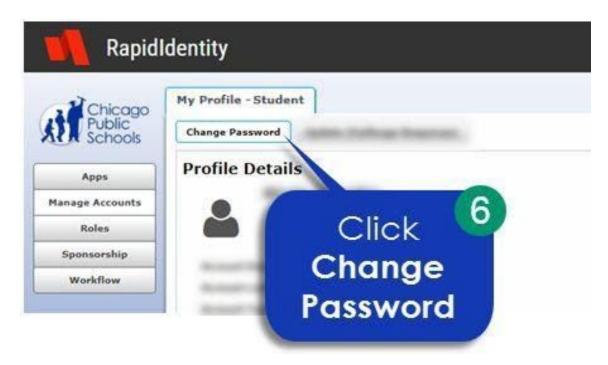

After you click Change Password, you will see the screen below for Step 7.

- 7. Type in Your **Current Password** in the box.
- 8. Type in a **New Password** in the box.
- 9. Type the same new password in the **Confirm New Password** box.
- 10. Click Save.

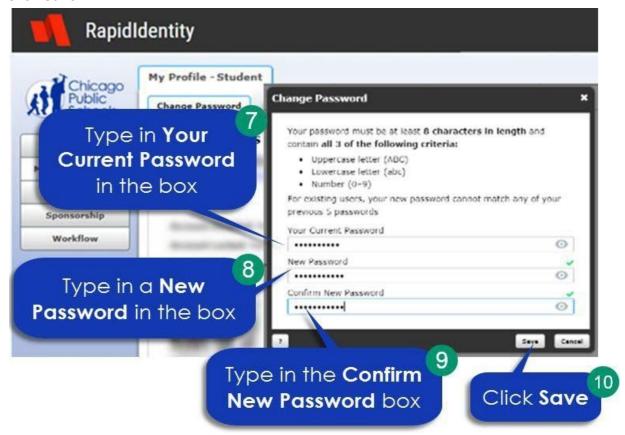

After you click **Save**, you will see the screen below for **Step 11**.

11. Click **OK**.

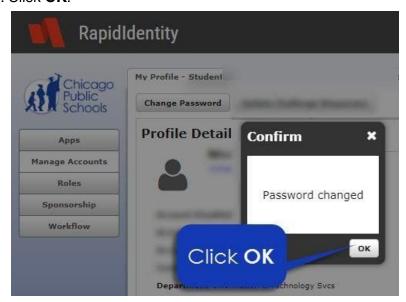

**NOTE:** You can quickly get to your Google apps from the portal by clicking the **Apps** button from the menu on the left. Then select the app you want to use to be taken to that page.

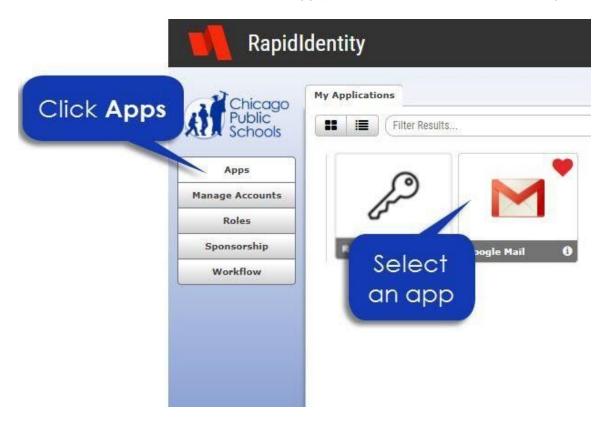